## **De Envoy opnieuw verbinden**

Stappen voor het opnieuw verbinden van uw Envoy via handmatige wifi-configuratie

We hebben vastgesteld dat uw Envoy via Wi-Fi niet met internet is verbonden. Laten we de stappen doorlopen om handmatig een netwerkverbinding tot stand te brengen, waarvoor u een apparaat moet gebruiken dat al is verbonden met de Wi-Fi van uw huis, zoals een laptop, tablet of smartphone. U hebt ook het wachtwoord nodig voor de Wi-Fi-verbinding van uw huis.

## Volg deze stappen om uw Envoy weer online te krijgen:

1. Druk **kort** op de Envoy-menuknop (niet ingedrukt) onder het telefoonpictogram. Hiermee wordt de AP-modus (toegangspuntmodus) op uw Envoy ingeschakeld, waardoor een draadloos netwerk wordt gecreëerd dat u kunt gebruiken met uw telefoon of laptop.

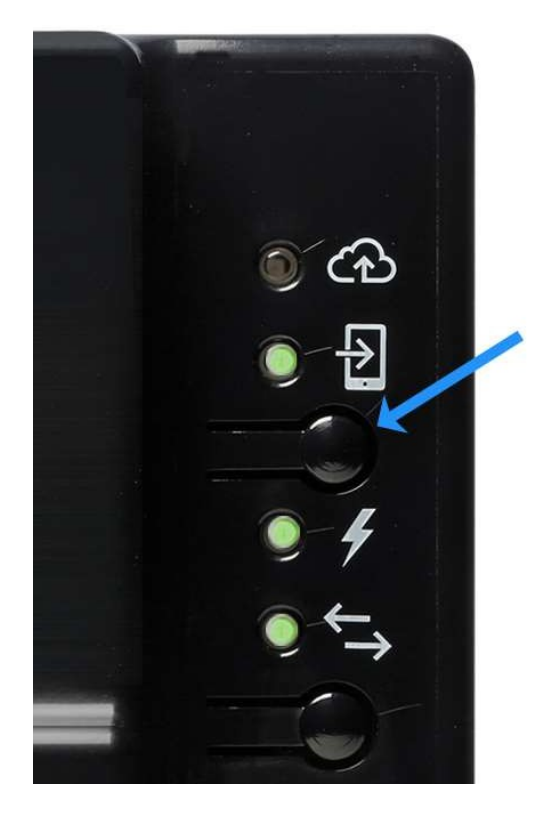

(Als u de knop langer dan een seconde ingedrukt houdt, wordt WPS-koppeling gestart die we op dit moment niet willen doen. Als u de knop per ongeluk te lang ingedrukt houdt, hoeft u zich geen zorgen te maken - de WPS-koppeling loopt af in twee minuten).

De tweede LED-knop naast het telefoonpictogram licht groen op.

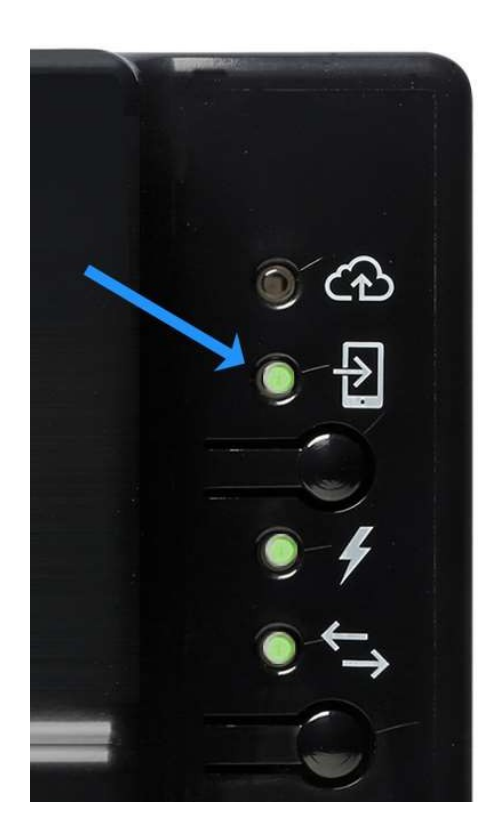

- 2. Als u een laptop of desktopcomputer gebruikt om deze stappen te voltooien, **koppelt u een Ethernet-kabel los van uw computer**. Dit is van cruciaal belang om ervoor te zorgen dat uw computer draadloos verbinding kan maken met de Envoy en niet standaard terugkeert naarde standaard internetverbinding.
- 3. Verbind met het netwerk van de Envoy met behulp van uw mobiele apparaat of laptop.

Envoy\_XXXXXX is de naam van het mini-netwerk waar u mee verbindt, waarbij "XXXXXX" de laatste zes cijfers van het serienummer van uw Envoy zijn.

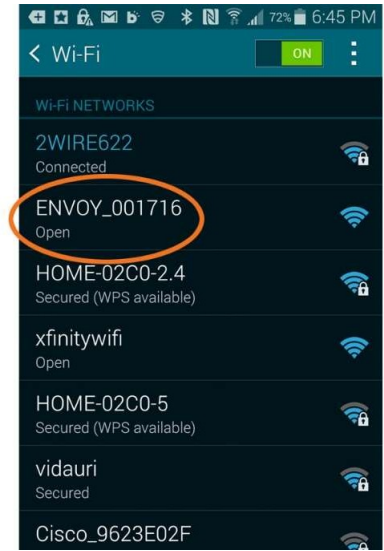

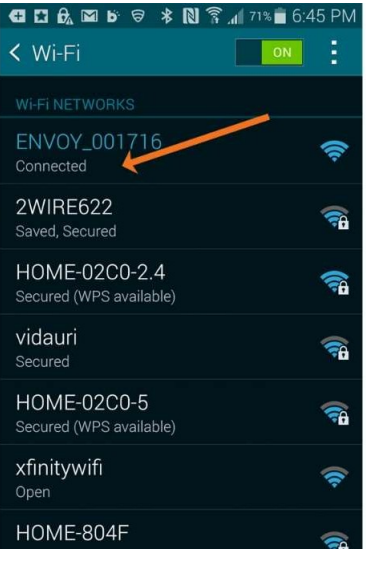

4. Open een browser op uw apparaat (Chrome, Internet Explorer, Firefox, etc.).

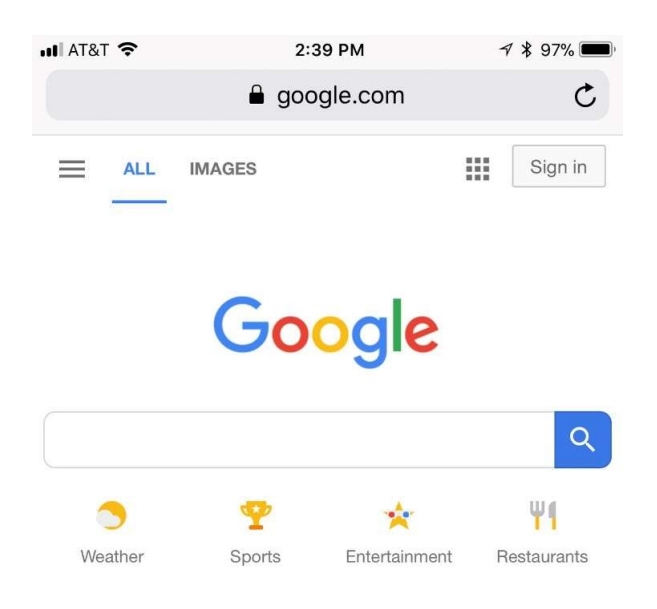

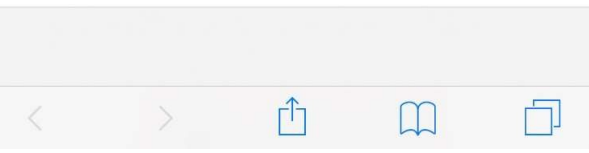

5. Typ 172.30.1.1 in de adresbalk of het zoekvak. Vergeet de puntjes niet! (Merk op dat u opdit moment niet bent verbonden met internet, maar dat u uw mobiele apparaat zult gebruiken om verbinding te maken met de Envoy).

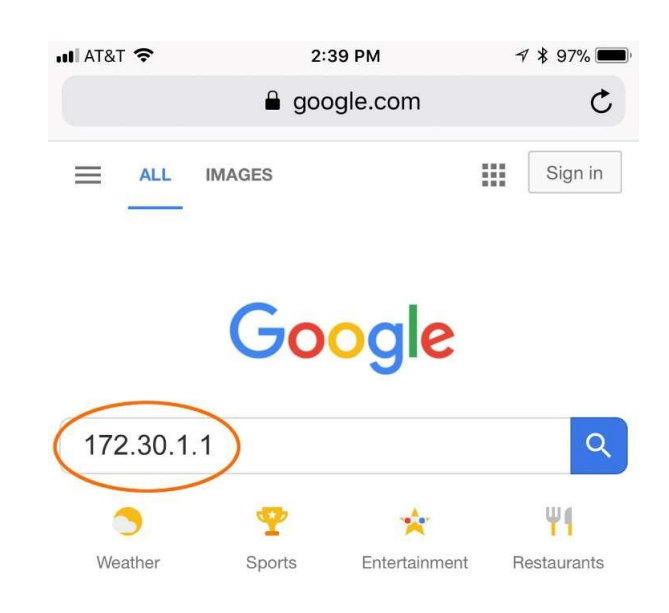

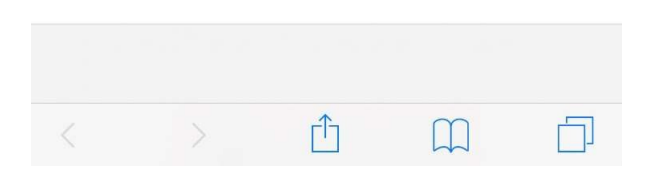

Scroll omlaag op de startpagina van de Envoy om te controleren of u verbinding hebt gemaakt met de juiste Envoy (in het geval dat er meerdere zijn).

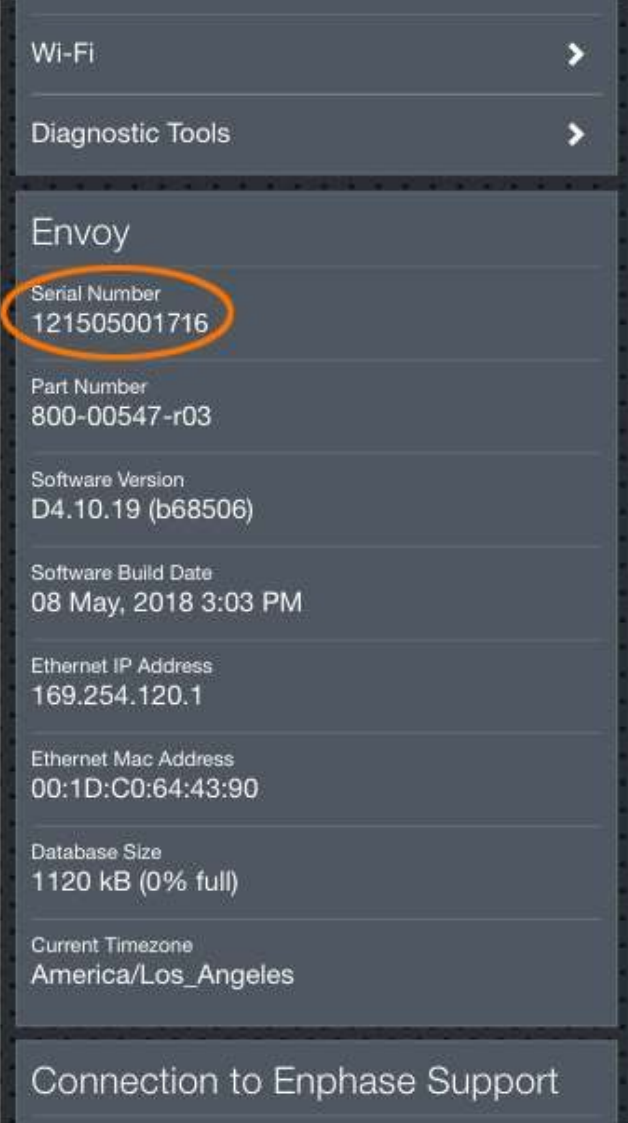

6. Tik op de **Wi-Fi**-configuratiepijl in het deelvenster Monitoring.

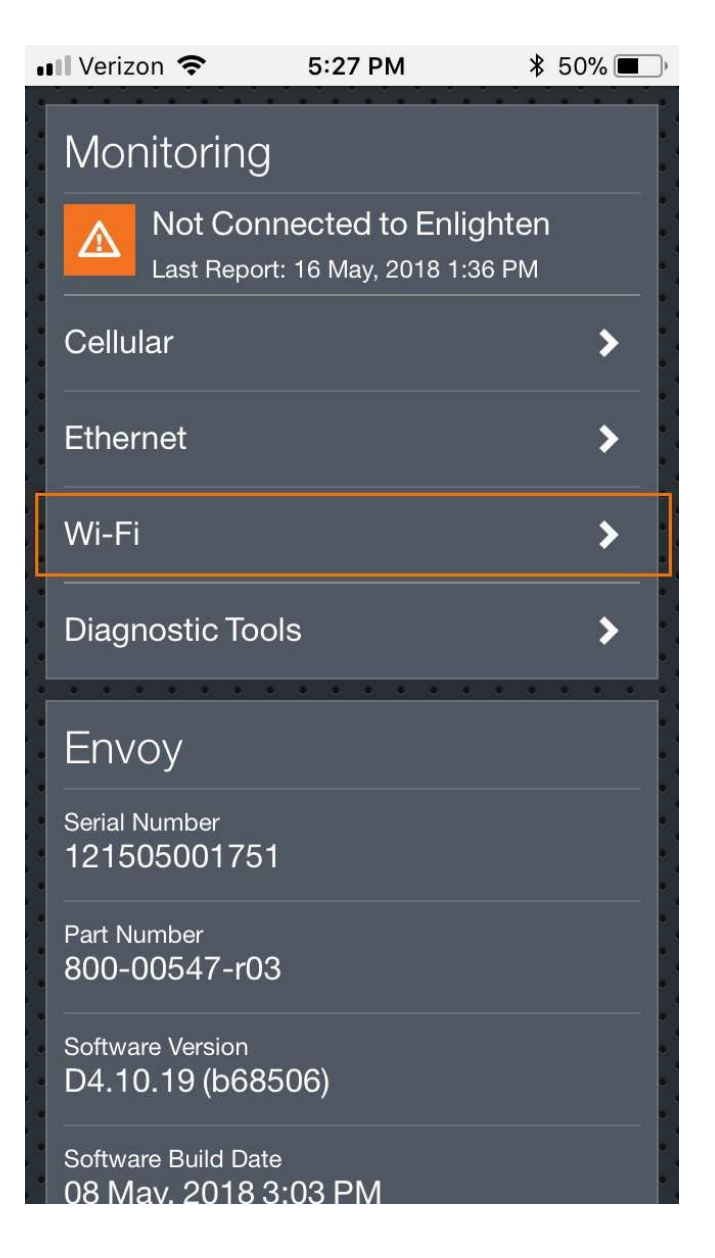

7. Voer desgevraagd de gebruikersnaam "**envoy**" en het Envoy-wachtwoord in. Het Envoywachtwoord is de laatste zes cijfers van het serienummer van de Envoy.

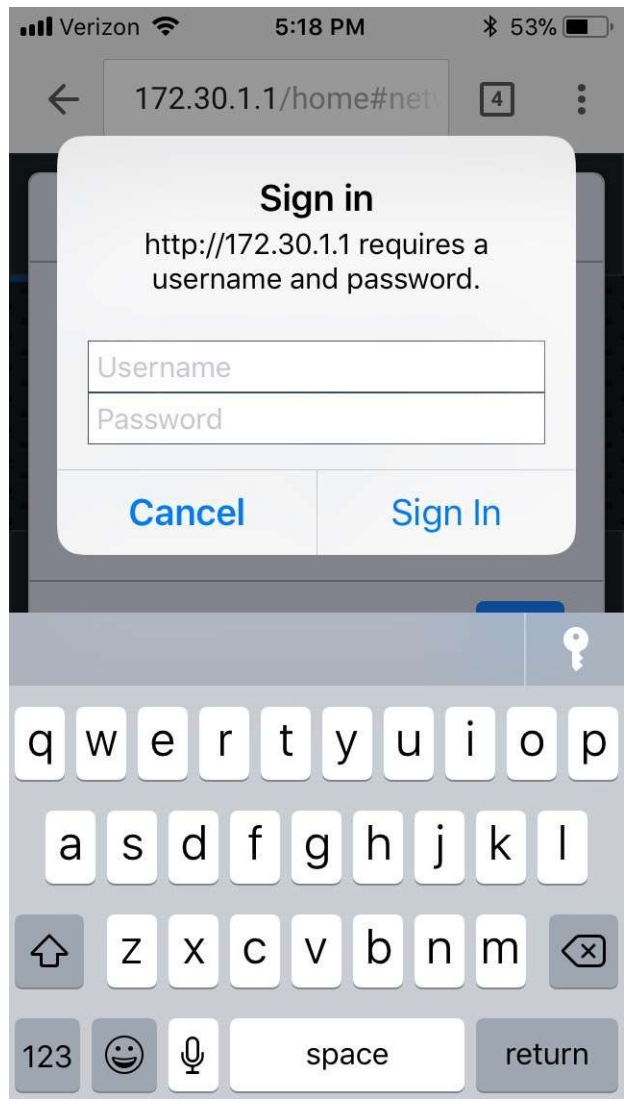

8. Tik vervolgens op de knop **View Networks** en selecteer vervolgens uw thuisnetwerk in delijst met beschikbare netwerken.

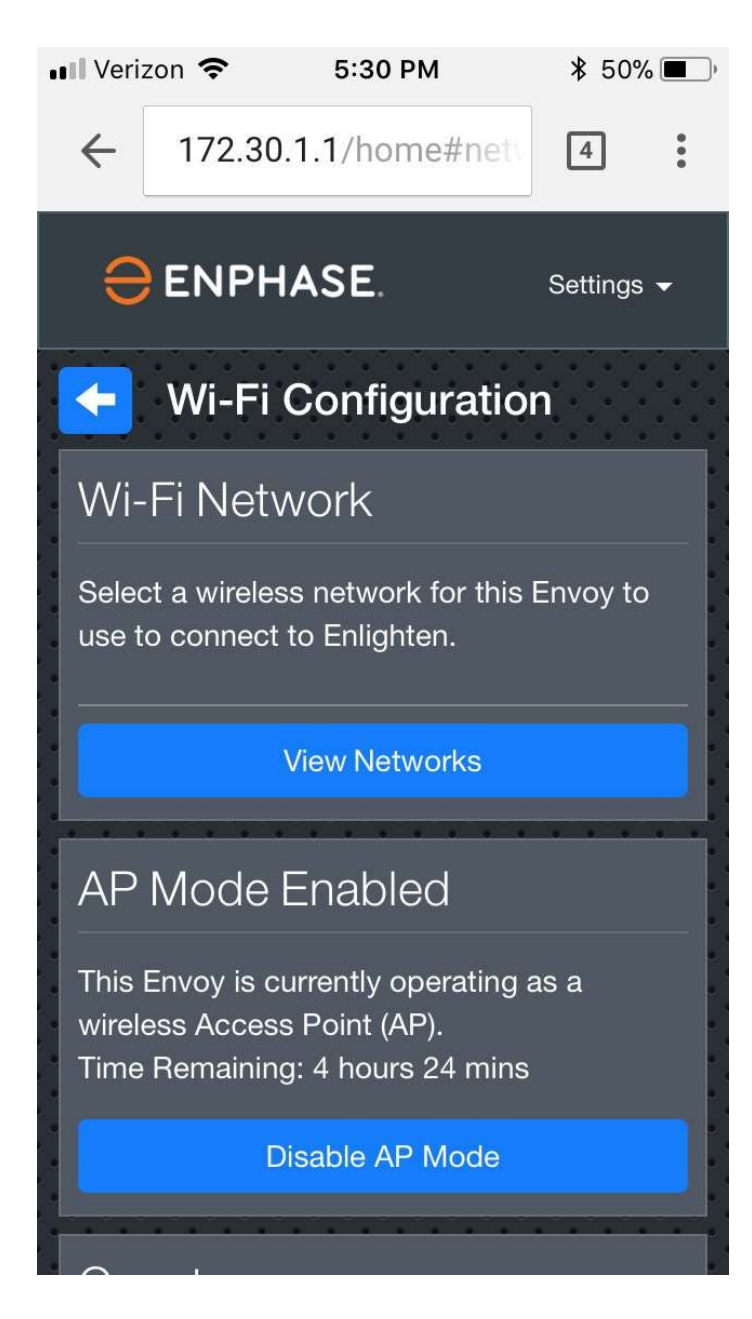

9. Voer het wachtwoord voor uw thuisnetwerk in en tik op de knop **Verbinden**.

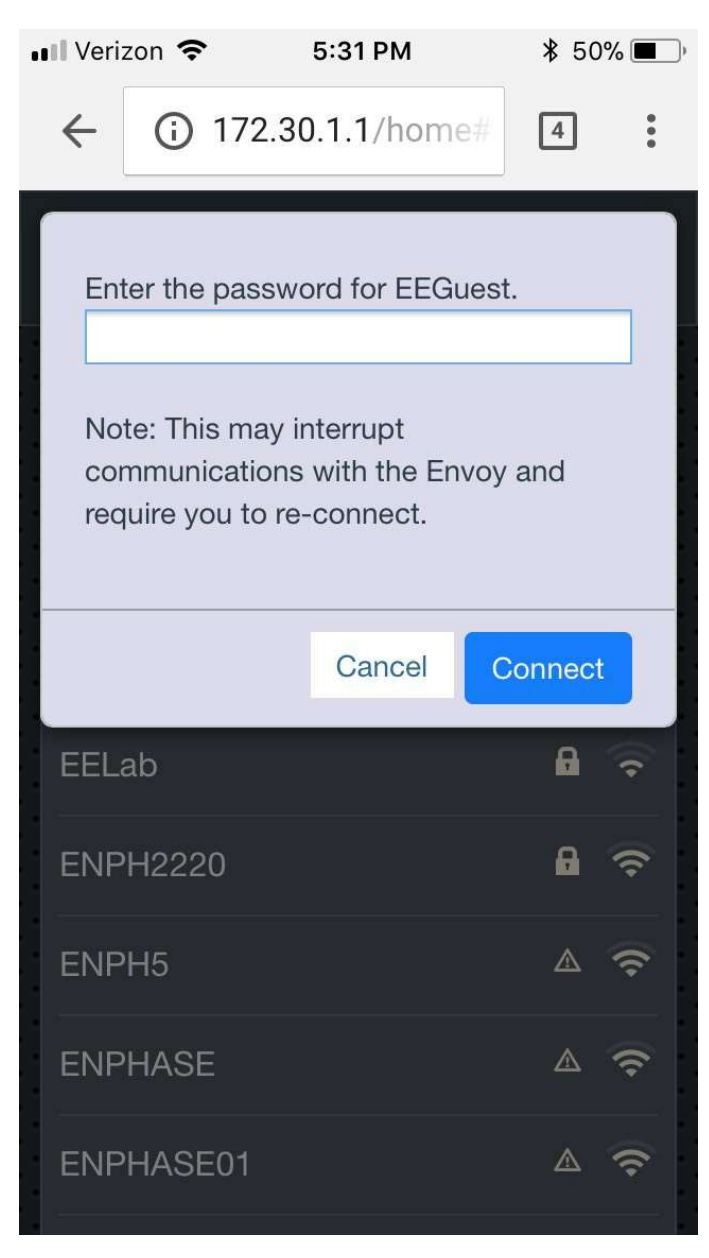

## Controleer of de verbinding tot stand is gebracht

Keerterug naar het **overzichtsscherm**:

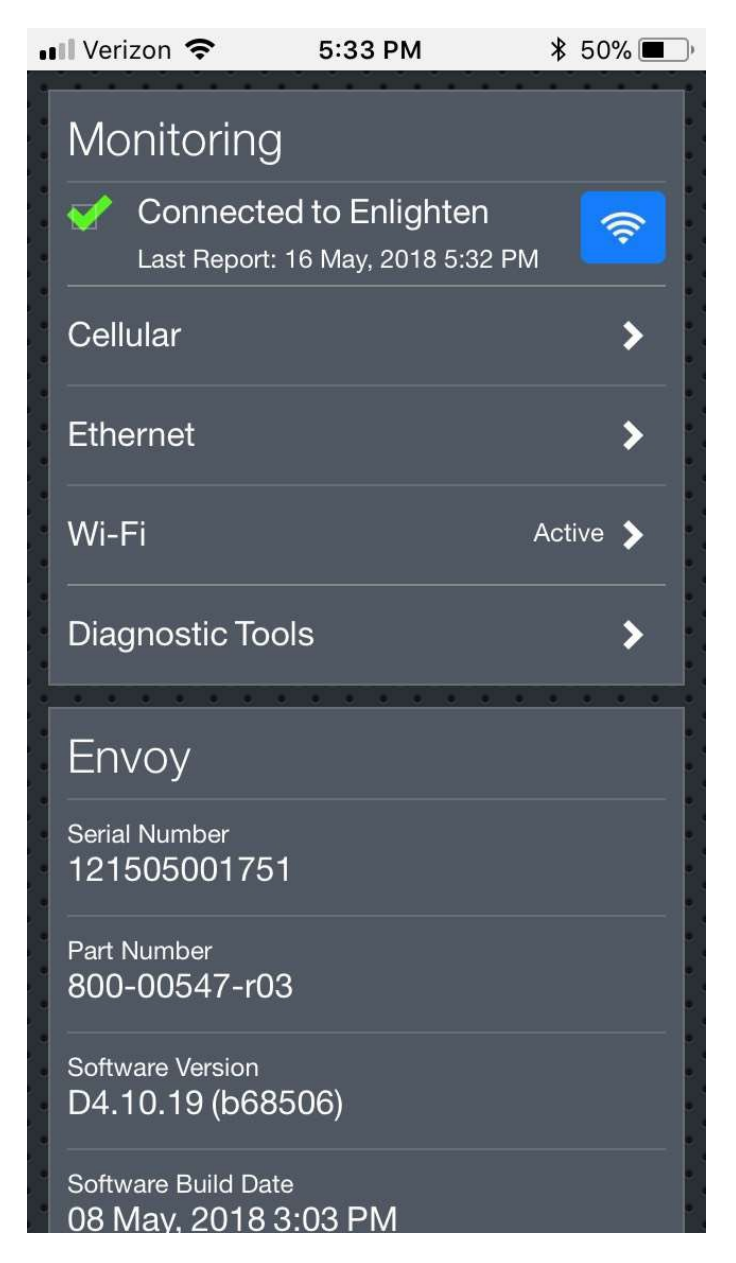

Het overzichtsscherm bevestigt dat u met succes bent verbonden met uw thuisnetwerk en het gedeelte **Monitoring** geeft een groen vinkje weer.

Brandt het bovenste LED-lampje op uw Envoy, naast het wolkpictogram, continu groen, zoals de onderstaande afbeelding?

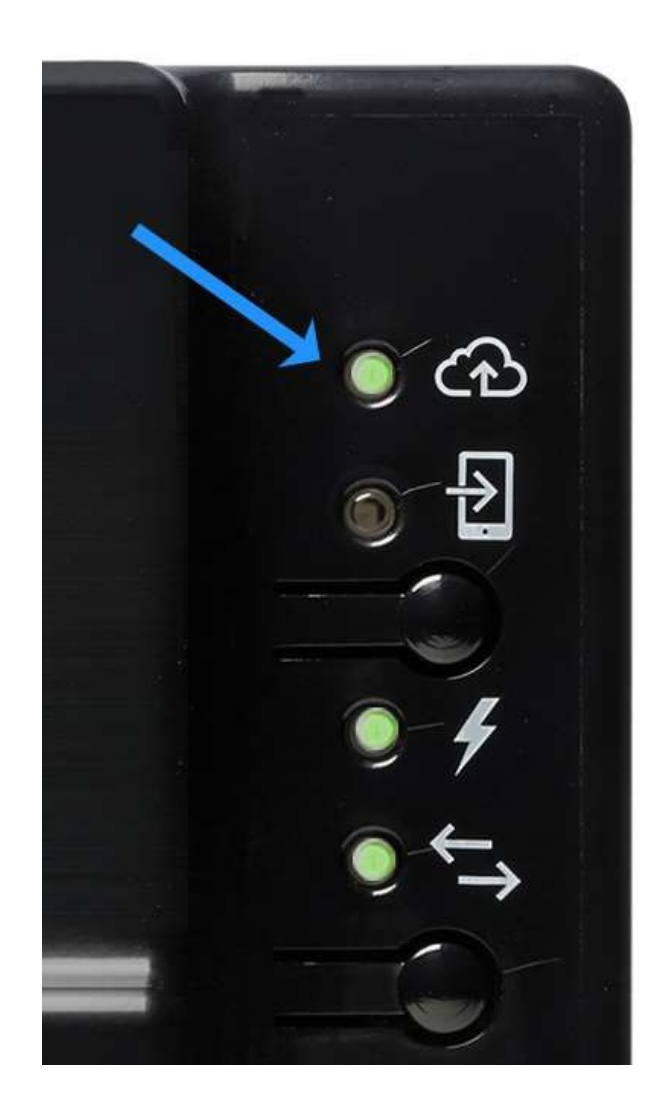

Als de bovenste LED continu groen brandt: Gefeliciteerd! U bent weer online. Uw systeem moet nu opnieuw worden gesynchroniseerd, wat een uur tot enkele dagen kan duren, afhankelijk van hoe lang uw systeem offline was.